# **Obtenga** los mejores resultados con

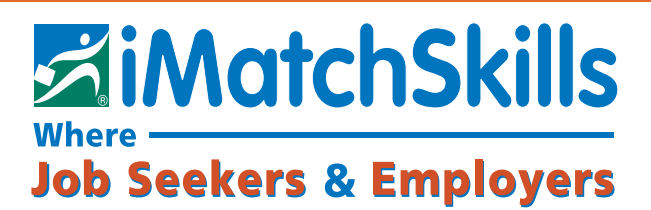

*Donde los buscadores de trabajos y empleadores se conectan*

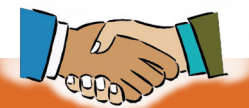

Al alcance de su mano...

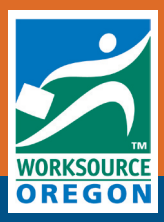

onnect

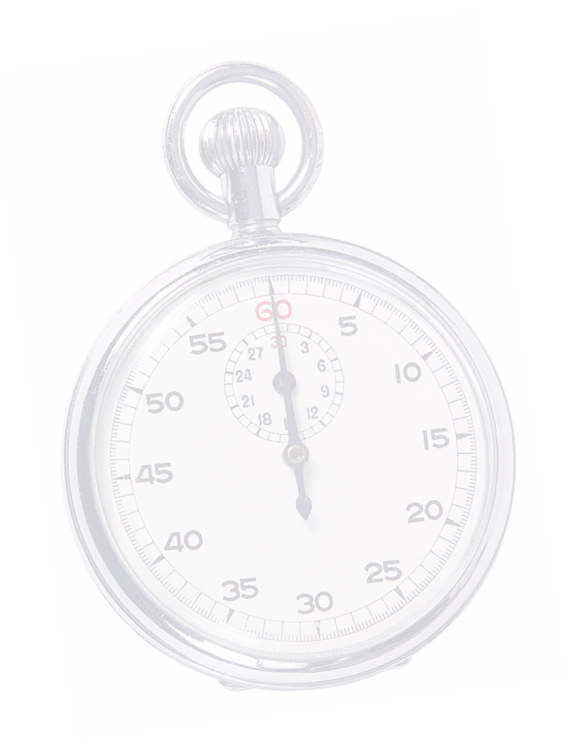

### Su guía para maximizar oportunidades de encontrar empleo.

*U* na inscripción de alta calidad lo ayudará a generar la mayor cantidad de posibles empleos y los empleos donde su dará a generar la mayor cantidad experiencia encaje mejor con los requisitos del empleador. Cuanto más concuerden sus capacidades con los requisitos del empleador, mayores serán sus posibilidades de tener contactos exitosos en su búsqueda de empleo.

Una inscripción de calidad lleva tiempo, ¡pero su inversión de tiempo se compensará al tener más oportunidades de encontrar el empleo apropiado!

Considere que le llevará por lo menos una hora completar una buena inscripción. Pase de una pantalla a la otra ingresando toda la información requerida. Use los botones siguiente y regresar en cada pantalla (no use su explorador de la web para navegar en iMatchSkills®).

Las siguientes páginas incluyen una lista de control para ayudarlo a asegurar que ingresó o está ingresando el tipo de información más útil para el proceso de búsqueda de trabajo por concordancia de habilidades.

Controle su inscripción para asegurar que contenga todos los puntos de la lista. Puede acceder y editar rápidamente cualquiera de las secciones yendo a la pantalla "Mi Resumen". Desde allí seleccione el título azul de la sección para entrar a la misma y editarla.

Si ya se inscribió en iMatchSkills, tal vez necesite actualizar su registro o agregar más información. Revise y ponga al día todas las secciones para maximizar sus oportunidades.

¡Por favor ingrese a iMatchSkills y comience! Siga estas instrucciones para ingresar...

### Ingreso a iMatchSkills

#### iMatchSkills Logon

Para obtener la pantalla de ingreso a iMatchSkills, vaya a www.iMatchSkills.org

Si usted trabajó con el Departamento de Empleo de Oregón o solicitó beneficios del Seguro por Desempleo (Unemployment Insurance o UI) en años anteriores, es probable que ya tenga una cuenta con nosotros. Lo consideramos un "Usuario que regresa" aunque no haya usado iMatchSkills personalmente. Llame a su oficina más cercana para pedir su nombre de usuario y contraseña inicial para ingresar.

Una vez que acceda a su cuenta de iMatchSkills, tendrá que cambiar la contraseña por algo que usted pueda recordar. También tendrá que elegir una pregunta "indicio" y responderla. Esto le servirá si se le olvida la contraseña. Para encontrar la dirección y el teléfono de su oficina más cercana, haga clic en el vínculo Oficinas de empleo al pie de la pantalla de ingreso.

### Pantalla de ingreso de iMatchSkills:

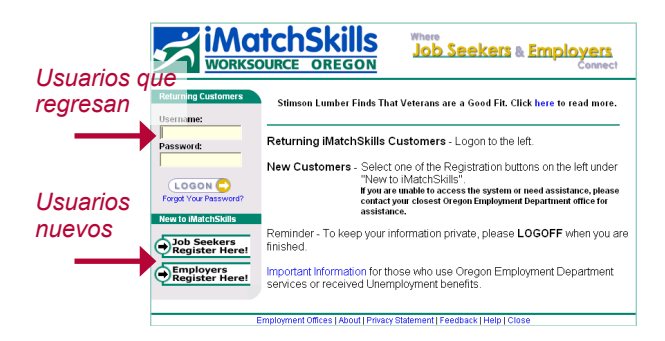

Nota: el nombre de usuario y la contraseña se pueden escribir en minúscula o mayúscula. Para mantener el mejor nivel de seguridad, se le recordará cada 90 días que cambie su contraseña cuando se conecte a iMatchSkills.

No dé a conocer su nombre de usuario ni su contraseña a otras personas. Si usa computadoras públicas, desconéctese de iMatchSkills cada vez que termine de usar el sistema. Así evitará que otras personas tengan acceso a sus datos personales.

Si acaba de presentar un reclamo por desempleo, es probable que ya tenga un archivo mínimo con nosotros debido a su reclamo. Su número de Seguridad Social (SSN) debe aparecer en su registro para cumplir con el requisito de su reclamo de estar registrado en iMatchSkills. Si recibe un mensaje de error al tratar de usar su SSN, póngase en contacto con el personal de la oficina WorkSource Oregón más cercana o pida ayuda al personal. Tal vez ya tenga un registro mínimo en el sistema y se lo considere un Usuario que regresa.

Mi nombre de usuario:

Mi Número de buscador de empleo:

Su Número de buscador de empleo se encuentra en su página de inicio en el extremo superior derecho.

Para ir a su página de inicio, haga clic en:

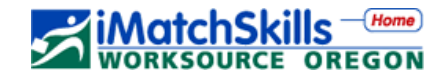

#### General *Información*  **Information** *General*

La sección de información general contiene: Nombre, dirección postal, teléfono, dirección de correo electrónico, situación de veterano, fecha de nacimiento y preferencias de empleo tales como sueldo, turnos en los que puede trabajar y lugares donde está disponible.

### Situación de buscador de empleo:

#### Job Seeker Status

■ Su inscripción en iMatchSkills, ¿está en estado "Activo"? Debe estar en estado activo para que su nombre aparezca en las listas cuando los empleadores o el personal de WorkSource Oregón busquen candidatos para cubrir vacantes de empleo. Si no está activo en el sistema, sólo usted podrá buscar empleos para los que esté capacitado. Para cambiar su estado, haga clic en el vínculo azul de "Estado" en "Mi Resumen" o en "Cambiar mis opciones de usuario" desde su página de inicio. Los vínculos de "Mi Resumen" sólo estarán disponibles cuando usted haya llenado todas las secciones de la inscripción.

### Información de contacto:

#### Contact Information

■ ¿Seleccionó todos los métodos de contacto que prefiere? ¿Están correctos su(s) número(s) de teléfono, dirección de correo electrónico y dirección postal? Las personas que reclaman beneficios del Seguro por desempleo (UI) tienen una dirección de UI separada, que puede no ser la misma que la dirección de iMatchSkills (o del Servicio de Empleo). Si estas direcciones son distintas, usted recibirá un mensaje de error que le avisará que son distintas y le indicará cómo cambiar la dirección incorrecta.

■ Usuarios que regresan: ¿Está actualizada esta información?

### Información de veteranos:

#### Veteran Information

■ Los veteranos tienen prioridad para las derivaciones a empleos. Si usted prestó servicios en cualquier rama de las Fuerzas Armadas de los Estados Unidos, indique sus fechas de servicio, la razón de su baja y todas las distinciones de servicio que haya recibido para aprovechar la prioridad para veteranos. Los cónyuges de veteranos con una discapacidad relacionada en un 100% con el servicio, que murieron como resultado de su discapacidad relacionada con el servicio, que desaparecieron en combate o murieron en combate se consideran veteranos para los fines del Servicio de Empleo.

### Información personal:

#### Personal Information

■ ¿Están correctos sus datos personales? (Los datos personales incluyen fecha de nacimiento y sexo. Su fecha de nacimiento, junto con otros datos incluidos en su registro, se usa como "prueba de identidad".)

### Preferencias de empleo:

#### Job Preferences

(Todas las preferencias de empleo tienen un gran impacto sobre la cantidad de concordancias con posibles empleos que usted podrá obtener)

■ Sueldo (Ingrese el sueldo más bajo que esté dispuesto a aceptar. iMatchSkills no lo conectará con empleos que paguen menos de esa cantidad. Si está recibiendo beneficios de UI, debe estar dispuesto a aceptar trabajos que ofrezcan un salario

suficiente para su ocupación en su mercado laboral, según lo determinado por el personal del seguro por desempleo.)

- Tiempo completo o parcial (El trabajo de tiempo completo es de 40 horas o más por semana. Tiempo parcial es cualquier número de horas menor de 40. Si está recibiendo beneficios de UI, debe estar disponible tanto para trabajo de tiempo completo como de tiempo parcial en su ocupación habitual.)
- Turnos (Si está recibiendo beneficios de UI, debe estar disponible para todos los turnos normales para su ocupación.)
- Preferencia geográfica. Seleccione las ciudades donde está dispuesto a trabajar. Si la ciudad donde usted vive no está en la lista de lugares disponibles, elija la ciudad o ciudades más cercanas de los mismos condados donde usted está dispuesto a buscar trabajo. Por lo general, los anuncios de trabajo se asignan a la oficina de WorkSource Oregón del condado donde se encuentra la vacante de empleo. Cuantos más lugares seleccione, más oportunidades de empleo encontrará.

#### **Skills Selector**

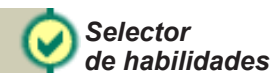

El selector de habilidades incluye: licencia de conducir, conocimientos de idioma, ocupaciones, licencias y certificados profesionales, y habilidades de informática, de supervisión y profesionales.

### Licencia de conducir:

#### Driver License

- ¿Indicó el tipo de licencia de conducir que posee?
- Si es conductor profesional, ¿incluyó todas sus habilitaciones e indicó si posee o no una Tarjeta médica del Departamento de Transporte?

### Conocimientos de idioma:

#### Language Skills

■ ¿Indicó usted todos los idiomas que sabe hablar, leer o escribir? (Además de los empleos que requieren un idioma específico, hay otros en los que se da preferencia a los postulantes que hablan, leen o escriben en determinados idiomas.)

### Selección de ocupaciones:

#### Occupational Selection

- ¿Eligió las ocupaciones correctas? Haga clic en el título azul Ocupación para ver los detalles sobre cada ocupación. No elija ocupaciones que desempeñó en el pasado si ya no le interesa hacer ese tipo de trabajo (las personas que están cobrando beneficios de UI deben buscar trabajo en su ocupación habitual). Algunas ocupaciones tienen muchas habilidades en común y son similares por el tipo de tareas que realizan. Use la búsqueda por palabra clave para encontrar ocupaciones similares. Consejo: Puede usar Skill Explorer en el Sistema de Información de Mercado Laboral de Oregón (Oregon Labor Market Information System u OLMIS). Vaya a OLMIS en qualityinfo.org y haga clic en Skill Explorer en el menú de Herramientas para elegir ocupaciones que requieren sus habilidades. (Si necesita ayuda, pregunte a nuestros empleados dónde encontrar y como usar el programa Skill Explorer de OLMIS.)
- ¿Seleccionó las ocupaciones en las que tiene experiencia? Cuando usted marque experiencia en una ocupación, debe agregar antecedentes laborales que demuestren dónde obtuvo esa experiencia.
- También puede elegir ocupaciones que le gustaría desempeñar, aunque no tenga experiencia. Seleccione "Ninguna" en la cantidad de experiencia para esas ocupaciones.

■ Usuarios que regresan: ¿Desea agregar o eliminar ocupaciones? Si elimina el título de la ocupación, las habilidades que marcó para esa ocupación permanecerán en su lista y pueden ayudarlo a encontrar más anuncios de empleo apropiados.

### Licencias: (Licencias y certificados profesionales)

#### Licenses: [Occupation licenses and certifications]

■ De acuerdo con sus antecedentes laborales o de educación, ¿seleccionó de la lista todas las licencias y certificados estatales relevantes que usted posee? La lista no contiene certificados emitidos por empleadores. Si no puede encontrar una licencia o certificado específico en iMatchSkills, puede ingresarlo manualmente seleccionando "¿No puede encontrar una licencia o certificado específico?"

### Habilidades de informática, de supervisión y profesionales:

#### Computer, Supervisory and Occupational Skills

- ¿Seleccionó todas sus habilidades de informática y de supervisión?
- ¿Fue a la lista de habilidades profesionales para cada ocupación que seleccionó en su perfil de iMatchSkills?
- ¿Eligió usted todas las habilidades profesionales en las que tiene experiencia y que puedan estar relacionadas con el tipo de trabajo que está buscando? Sólo tendrá que marcar una vez cada habilidad. Si esa habilidad se usa en otra ocupación, ya aparecerá marcada en la lista de habilidades para la nueva ocupación.
- Para agregar otras habilidades que usted posee y que no forman parte de ninguna lista de habilidades profesionales, use la función de búsqueda "Seleccione otras habilidades usando una palabra clave:".
- Usuarios que regresan: ¿Tiene usted nuevas habilidades para agregar?

#### **Resume** Builder

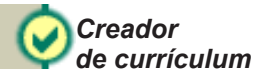

El creador de currículo contiene: Antecedentes educativos, antecedentes laborales y una sección que le permite agregar habilidades, capacitación, asociaciones profesionales y premios especiales que usted haya recibido. Esta información, junto con sus datos de contacto, se usa para crear un currículo que los empleadores pueden escanear.

### Antecedentes educativos y laborales:

#### Education and Work Histories

- ¿Completó las secciones de antecedentes educativos y antecedentes laborales?
- Sus antecedentes educativos y laborales, ¿complementan las ocupaciones y habilidades que incluyó en su inscripción? (Sus antecedentes educativos y laborales deben respaldar su selección de ocupaciones y habilidades.)
- ¿Hay suficientes antecedentes laborales para justificar los meses de experiencia que asignó a cada ocupación?
- Cada ítem de su historia laboral, ¿muestra un cargo y fechas de empleo claras?
- Las responsabilidades de trabajo enumeradas, ¿muestran claramente las funciones que usted cumplía en ese empleo?
- ¿Aparece cada empleo sólo una vez, sin entradas duplicadas?
- ¿Incluyó en sus antecedentes laborales todas las experiencias de capacitación en el trabajo, períodos de práctica, pasantías y trabajos voluntarios?

### Otra información:

#### **Miscellaneous**

■ ¿Hizo buen uso de esta sección? Este cuadro tiene espacio para 2000 caracteres de texto libre sobre usted. Ejemplos de lo que puede incluir son: software,

maquinaria específica, etc. que usted sepa utilizar, capacitación especial que haya recibido, asociaciones profesionales a las que pertenece y premios o distinciones profesionales recibidas. Aquí puede mencionar las licencias y certificados que no encontró en la lista de licencias / certificados del sistema iMatchSkills. También puede usar esta sección para sintetizar su información y metas profesionales. Esta información se incluirá en su currículo de iMatchSkills y puede mejorar en gran medida el aspecto de su currículo. Recuerde que las palabras clave que use en esta sección pueden ayudarle a conseguir un empleo cuando nuestro personal busca postulantes apropiados para las vacantes publicadas por los empleadores.

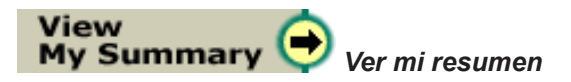

■ Revise su información para asegurar que sea correcta. ¿Hay errores? Si es así, haga clic en el título azul de la sección que desea corregir.

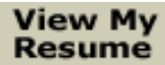

*Ver mi currículo*

■ Una vez que haya completado todas las pantallas de información, usted verá un botón (como el de arriba) en el Menú de herramientas. Al hacer clic en ese botón, usted podrá ver su currículo de iMatchSkills. Revise su currículo. ¿Tiene algunos títulos en letras MAYÚSCULAS y otros en minúsculas? Por lo general es más fácil ver errores de puntuación y de uso de mayúsculas en el currículo. Su vista de currículo de iMatchSkills no muestra cómo se ve el currículo impreso en una hoja. Para saber

cómo se ve su currículo en el formato para entrar en una página, haga clic en (*vista pdf*).

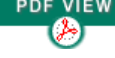

■ Desde su computadora, abra su programa de correo electrónico. Puede enviar su currículo por correo electrónico a un posible empleador haciendo clic en el ícono (*un mundo con un sobre*) que se encuentra en la esquina superior izquierda de la pantalla de su currículo. (Ver ilustración abajo.) Puede enviar ya sea un vínculo a la ubicación URL de su currículo o una copia de su currículo. Tal vez sea mejor enviar la copia en vez de la ubicación URL por si el empleador no tenga un vínculo activo a Internet.

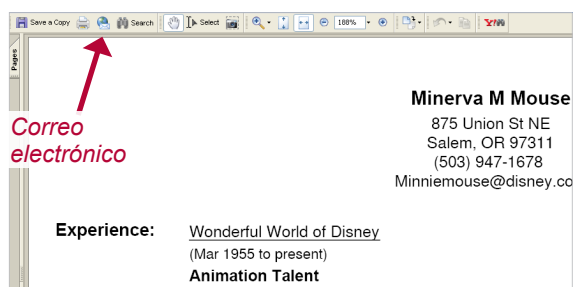

Si está en una computadora pública, tendrá que guardar una copia de su currículo haciendo clic en **F** save a Copy (GUARDAR *una copia)*, en la esquina superior izquierda. Para esto tendrá que usar un disquete, un CD o una unidad de disco flash. Luego deberá abrir su correo electrónico y "adjuntar" su currículo a un correo electrónico. Si está en una oficina de WorkSource Oregón, pida ayuda a nuestros empleados para guardar una copia y enviar su currículo de iMatchSkills por correo electrónico.

Acted in cartoons and feature animations. Produced of

#### **Match Me** *Conectarme con* To Jobs *empleos apropiados* ¡El momento de poner a prueba de su inscripción es al buscar un empleo apropiado para sus habilidades entre los avisos de empleos vacantes en iMatchSkills! ■ ¿Hizo clic en **Match Me** (*CONECTARME con empleos apropiados*)? Esto lo llevará a la pantalla de "Mi configuración para empleos apropiados." Al hacer clic en **RUN MATCH** REALIZAR BÚSQUEDA, el sistema le mostrará los empleos apropiados para usted según las ocupaciones y otros datos que usted dio en su inscripción. Los empleos que aparecen, ¿son empleos para los que usted tiene las habilidades y la experiencia necesarias? MatchSkills<sup>-Home</sup> **My Job Match Settings**

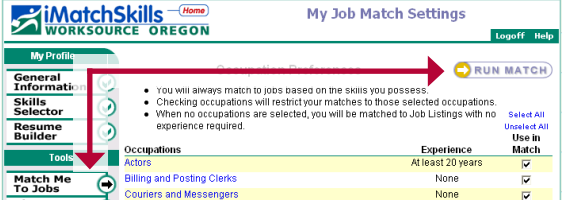

■ Una de las ventajas de iMatchSkills es que usted puede buscar empleos apropiados usando solamente su lista de habilidades, sin tener en cuenta las ocupaciones. Para esto, haga click en **To Jobs** para ir a la pantalla de "Mi configuración para empleos apropiados." Haga clic en el vínculo "Deseleccionar todos" para quitar las marcas de los casilleros ubicados a la derecha de los Títulos de ocupaciones. Luego haga clic en

La búsqueda basada "sólo en habilidades" puede mostrarle trabajos con ocupaciones que usted no incluyó en su inscripción, pero que usted puede estar capacitado para desempeñar. *realizar búsqueda*

Entre en cada uno de los trabajos de la lista y anote la Ocupación de los que le interesen. Luego vuelva a su lista de ocupaciones y haga clic en

ADD MORE OCCUPATIONS to this list. (*agregar más ocupaciones a esta lista*) Escriba el título de la ocupación y haga clic en  $(ao)$ .

Revise los detalles de la ocupación haciendo clic en el enlace azul Títulos de Ocupaciones. Si la ocupación refleja sus habilidades y experiencia o es algo que le gustaría considerar, agréguela a su inscripción y asígnele la cantidad de experiencia adecuada del casillero desplegable de experiencia. Luego haga clic en **NEXT** para ir a la pantalla de selección de habilidades. Haga clic en **(BADD**), lea la lista de habilidades y agregue las que usted tenga. Las que seleccionó antes para otras ocupaciones ya estarán marcadas en la nueva lista de habilidades. No se olvide de agregar los empleos y detalles que justifiquen su experiencia en esa ocupación en la sección de antecedentes laborales.

### ¡Felicitaciones! ¡Su inscripción está completa!

### ¿Necesita más información?

Si tiene más preguntas sobre la información necesaria o desea que revisemos su inscripción, por favor póngase en contacto con su oficina de WorkSource Oregón más cercana. Para ver los datos de contacto, visite www.EmpleoEnOregon.org y haga clic en "Ubicaciones de oficinas". En el futuro, sólo tendrá que poner al día su inscripción cuando tenga algo nuevo que agregar.

¡Entre a iMatchSkills por lo menos una vez al día durante su búsqueda del empleo correcto! Constantemente se agregan nuevos empleos y usted nunca sabe cuándo aparecerá el empleo perfecto para usted.

La lista de iMatchSkills se actualiza cuando surgen nuevos empleos y los avisos se quitan del sistema una vez que las vacantes están cubiertas.

### ¡Mantenga activa su inscripción!

Su inscripción se mantendrá activa durante 90 días a partir de la fecha de su inscripción o de su última actualización de datos. Mantenga activa su inscripción entrando a iMatchSkills y buscando regularmente empleos que concuerden con sus habilidades. Si su inscripción se desactiva, puede activarla fácilmente haciendo clic en el vínculo azul de "Estado" en "Mi resumen" o en "Cambiar mis opciones de usuario" desde su página de inicio.

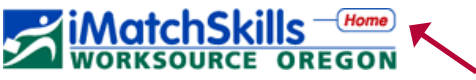

Para encontrar su página de inicio, haga clic en la palabra "Home" escrita en rojo en la parte superior de su pantalla.

### ¿Encontró el empleo perfecto?

Cuando usted ya no desee buscar empleo o ser considerado en nuestras búsquedas de postulantes, puede desactivar su inscripción del mismo modo. Su registro permanecerá en nuestro sistema y se dará de baja sólo después de 36 meses continuos de inactividad.

### ¿Necesita más ayuda en su búsqueda de trabajo?

Las oficinas de WorkSource Oregón pueden ofrecer talleres en su área sobre temas tales como "Cómo crear un currículo extraordinario", o "Cómo brillar en su entrevista de trabajo", para nombrar sólo algunos, y lo mejor de todo es que ¡son gratuitos! Comuníquese con su oficina más cercana para saber más sobre el tipo de talleres que ofrecen y las fechas en que están disponibles. Las oficinas de WorkSource Oregón también tienen muchos otros materiales escritos y recursos electrónicos para ayudarle.

### ¡Encuentre más oportunidades de trabajo!

Las oficinas de WorkSource Oregón tienen otro banco de trabajos, además de iMatchSkills, que permite ver prácticamente todos los trabajos disponibles. Si no puede conectarse con empleos apropiados a través de iMatchSkills, puede ser que no haya elegido todas las ocupaciones comúnmente usadas para describir su tipo de trabajo. También puede encontrar trabajos que no requieren experiencia en ocupaciones que tal vez le interesen, pero que hasta ahora no tuvo en cuenta. La forma de encontrar este otro banco de trabajo para ver lo que está disponible es la siguiente:

Desde la página de inicio del Departamento de Empleo en www.Oregon.gov o www.WorkingInOregon.org fíjese a la derecha bajo Enlaces Principales (Featured Links) y elija "Mirar trabajos disponibles" (Browse Available Job Listings) para abrir la página de búsqueda de este banco de trabajos.

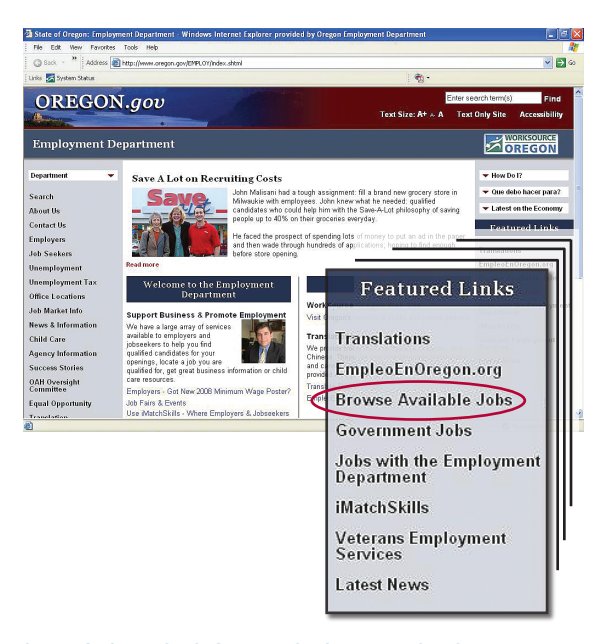

La página de búsqueda le permite buscar trabajos por ocupación, por lugar (para ver todos los trabajos que se ofrecen en su área), por número de anuncio de trabajo, o mediante una búsqueda avanzada en la que puede usar varios criterios diferentes al mismo tiempo. Si encuentra trabajos para los que le interesaría postularse, siga las instrucciones del anuncio.

Buena idea / consejo: Si encuentra una oferta de empleo que le interesa en este sistema, y especialmente si tiene las habilidades y la experiencia necesarias para hacer ese tipo de trabajo, anote el título de la ocupación usado en el anuncio. Luego vaya a su inscripción en iMatchSkills y agregue la ocupación y los meses o años de experiencia que usted tiene. Entre en la pantalla de habilidades y haga clic en el botón para agregar más habilidades a su lista. No se olvide de poner al día sus antecedentes laborales y sus obligaciones de trabajo para explicar dónde obtuvo la experiencia cada vez que agregue nuevas ocupaciones a su inscripción.

¡Esperamos que iMatchSkills le resulte fácil de usar y le deseamos éxito en su búsqueda laboral!

### Terminología de computación para iMatchSkills

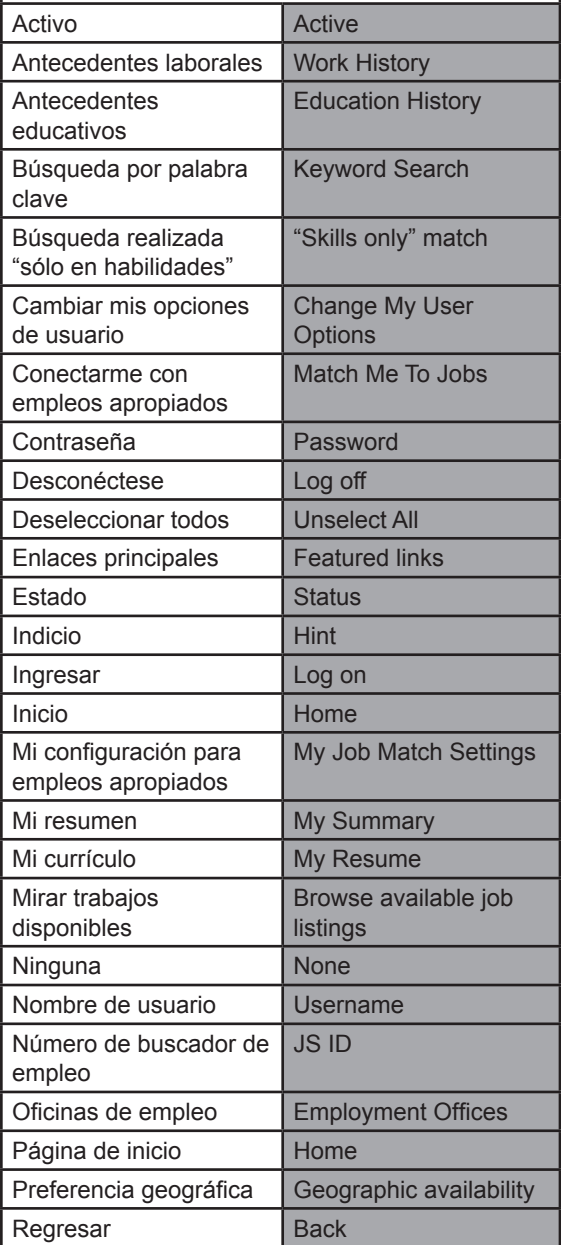

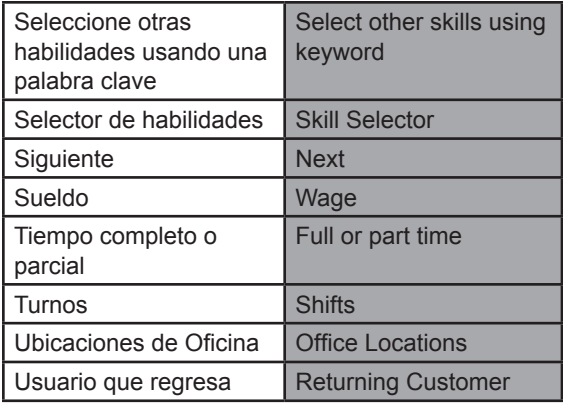

I

WorkSource Oregón es un programa/empleador que respeta la igualdad de oportunidades. Disponemos de los siguientes servicios gratuitos para quienes los soliciten: Servicios o ayudas auxiliares y formatos diferentes para personas con discapacidades, y asistencia de idiomas para personas con conocimiento limitado del inglés. Para solicitar dichos servicios, póngase en contacto con el Centro WorkSource Oregon de su área.

WorkSource Oregon is an equal opportunity program/employer. The following services are available free of cost upon request: Auxiliary aids or services and alternate formats to individuals with disabilities and language assistance to individuals with limited English proficiency. To request these services contact your local WorkSource Oregon Center for assistance.

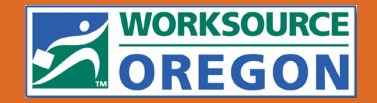

Estado de Oregón Departamento de Empleo Worksource Oregón www.EmpleoEnOregon.org ESPUB304-S (0708)

## 20 **www.WorkSourceOregon.org**